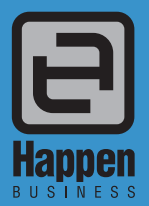

Happen Business Pty Limited 29 - 33 Pitt Street PO Box 126, Mortdale NSW 2223 Australia p. +61 2 9570 4696 f. +61 2 8569 1858

w. www.happen.biz

# Jim2® eBusiness Connect

# Jim2<sup>®</sup> eBusiness Connect **Installation & Setup**

# Jim2® eBusiness Connect

Jim2 eBusiness Connect is part of the Jim2 eBusiness Suite of applications, and is the 'back end' to the Jim2 Client's eBusiness functionality. Jim2 eBusiness Connect enables, amongst other things, the automated stock feeds from your Suppliers, and the sending of Purchase Orders electronically to your Suppliers.

In summary, Jim2 eBusiness Connect allows you to:

#### **Receive Electronic Stock Feeds**

Automated electronic Stock Feeds from Suppliers with stock information such as Stock Codes, Descriptions, Images, Pricing and Availability.

#### **Send Electronic Purchase Orders**

Instantly send Purchase Orders electronically directly to your Vendor, eliminating any rekeying and reducing errors.

#### **Virtual Warehouses**

See exactly what both you and your Suppliers have in stock, allowing quicker purchasing decisions based on both price and availability.

#### **Realtime Stock Enquiries**

Allows you to enquire as to the current price and availability in real time (Vendor permitting).

#### **Rules Management**

Allows the creation and application of an unlimited number of rules. Rules are applied upon receiving a Stock Feed, or at any time. Typical uses of Rules include hiding stock or groups of stock that you do not wish to sell, automatic updating of prices for known stock, and much more.

# Jim2 eBusiness Server (Jes)

Jim2 eBusiness Server (Jes) is a Windows Service and is typically installed on the same system that runs Jim2 Server and your Jim2 MS SQL database. Jim2 eBusiness Connect comprises of a number of modules that are installed as part of Jim2 eBusiness Server.

You can install and configure multiple instances of the Jes service (one for each Jim2 database) via the Jes Configuration Manager administration tool (Jes CM).

#### **Note: Whilst Jes 'logs on' via Jim2 Server, the Jim2 eBusiness Connect modules do not reduce your Jim2 user count.**

# The IngramFeed Jes module

The IngramFeed Jes Module is a Jim2 eBusiness Connect module that allows you to receive stock feeds and transact electronically with Ingram Micro, the world's largest IT distribution company.

To transact electronically with Ingram Micro you need:

- A valid account with Ingram Micro Australia
- A public facing fixed IP address
- A dedicated POP3 email account for receiving automated data feeds from Ingram Micro (eg. ingramfeeds@company.com.au)
- An email account for receiving purchase order acknowledgements from Ingram Micro (eg. orders@company.com.au)
- Complete and send to Ingram Micro the Jim2 eBusiness Connect 'Ingram Micro setup' application form

#### Installing Jim2 eBusiness Connect – Overview

Jim2 eBusiness Connect requires that you are running Jim2 v2.19 or higher. Please upgrade if required prior installing Jim2 eBusiness Connect.

Installing Jim2 eBusiness Connect requires the following steps:

- Step 1 Complete and send to Ingram Micro the Jim2 eBusiness Connect 'Ingram Micro setup' application form
- Step 2 Obtain and install a new Jim2 key file (j2k) with Jim2 eBusiness Connect enabled
- Step 3 Install Jim2 eBusiness Suite
- Step 4 Create an instance of Jes for your Jim2 database
- Step 5 Enable and configure the Jim2 eBusiness Connect module (IngramFeed)
- Step 6 Start the Jes service
- Step 7 Configure your 'INGRAM' CardFile for eSend (electronic Purchase Orders)

#### Step 1 – Ingram Micro setup

To receive stock feeds and transact electronically with Ingram Micro you must complete and send to Ingram Micro the Jim2 eBusiness Connect 'Ingram Micro setup' application form.

You need two email accounts:

- A dedicated POP3 email account for receiving automated data feeds from Ingram Micro (eg. ingramfeeds@company.com.au) This email account is used by the IngramFeed Jes module to automatically receive feeds.
- An email account for receiving purchase order acknowledgements from Ingram Micro (eg. orders@company.com.au) This email account is used to receive purchase acknowledgement emails from Ingram Micro (view by your purchasing staff) and can be an existing email account.

**Note: Ingram Micro require that you have a public (web) facing static IP address. This is used by the IngramFeed Jes module to send electronic Purchase Orders.**

#### Step 2 – Obtain and install Jim2 key file (j2k)

Jim2 eBusiness Connect is a licensed Jim2 option that requires this functionality to be enable in your Jim2 key.

Please contact Happen Business to obtain an updated Jim2 key (sales@happen.biz)

Copy your new key to your Jim2 Folder (normally under Program Files/Happen Business/Jim2) and delete any demo key (eg Demo.j2k). Once you restart Jim Server this new key will take effect.

Make sure there is only one file with a .j2k extension in the same folder as Jim2Server.exe

# Step 3- Install Jim2 eBusiness Suite

Download the Jim2 eBusiness suite from **http:/;www.happen.biz/latestupdate.aspx**

**Note:Jim2 and Jes must be the same version. If you have not already done so, download and install the latest Jim2 update prior to installing Jes.**

On your Jim2 Server machine, run the Jim2 eBusiness Suite Installation program and follow the install wizard.

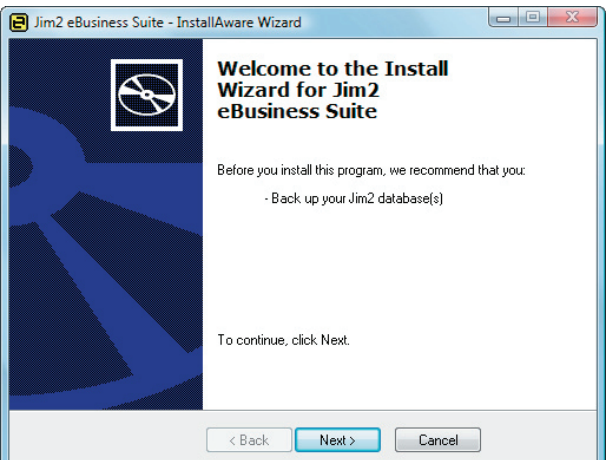

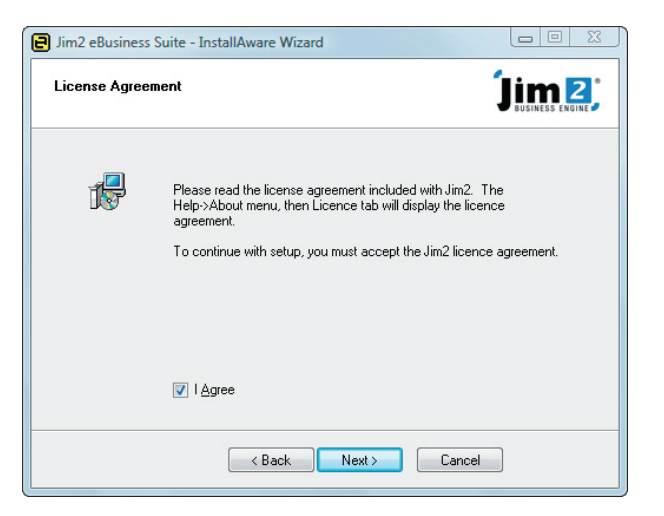

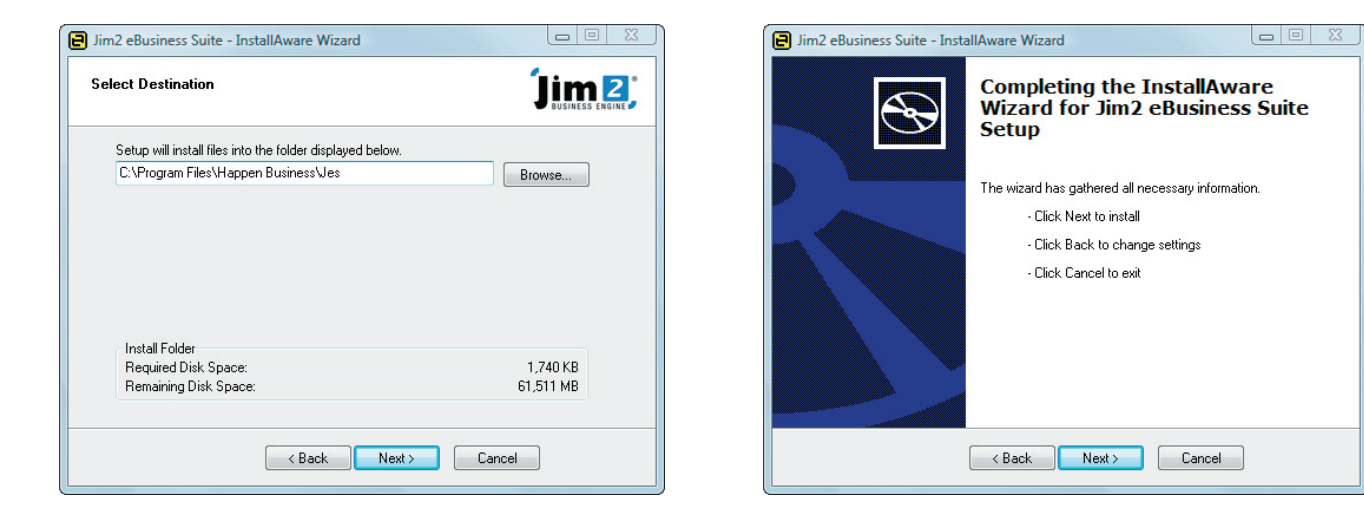

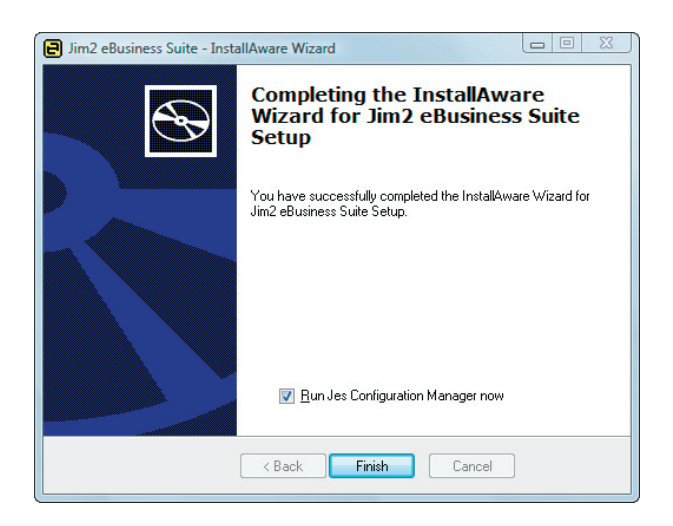

# Step 4 – Create an instance of Jes for your Jim2 database

Once installed the next step is to create an instance of Jes for your Jim2 database.

Run the Jes Configuration Manager application. After the installation, Jes CM is usually found in your All Programs menu under Happen Business.

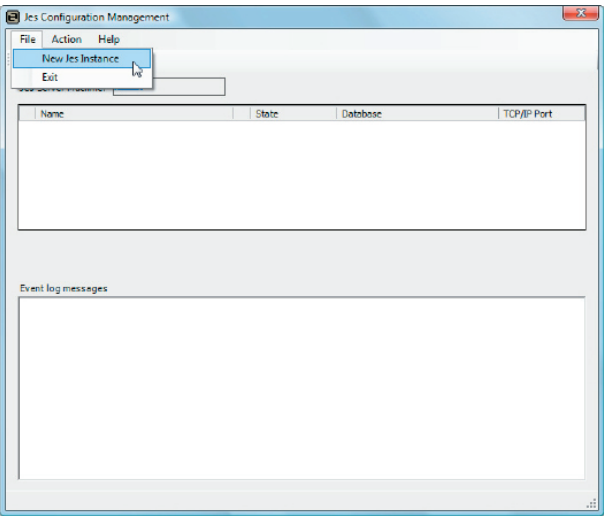

From the File menu select '**New Jes Instance**'. You will then be prompted to enter the name of your Jim2 database and an IP port used for communication between Jim2 and Jes.

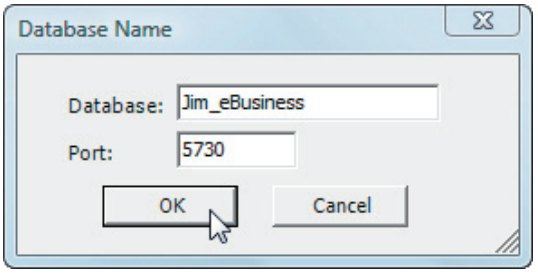

Enter you Jim2 database name and accept the default IP port (5730).

#### **Note: This is the database name as selected when you log into the Jim2 client.**

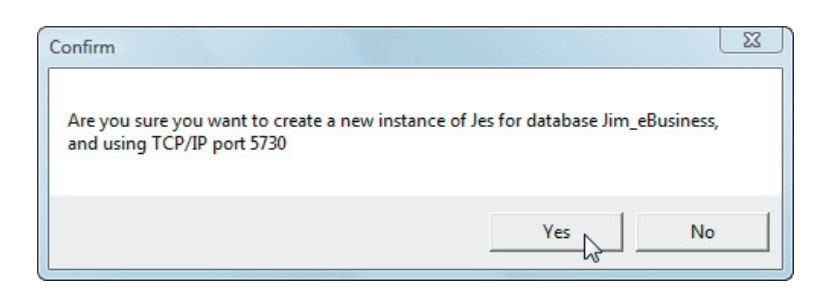

Click 'Yes' to confirm. An instance of the Jes service will then be created for your Jim2 database.

# Step 5 – Enable and configure the Jim2 eBusiness Connect module (IngramFeed)

Create a subdirectory on your server for the Ingram Micro data feeds. The suggested default is **c:\temp\IngramFeed** Create a subdirectory on your server for the Ingram Micro image downloads. The suggested default is **c:\temp\IngramImages** You may also like to check and possibly rename the Jim2 CardFile code for Ingram Micro. The suggested CardFile code is **INGRAM** From Jes CM select the Jes instance for your Jim2 database and either click the '**Configuration**' icon or right click and select '**Configure**'.

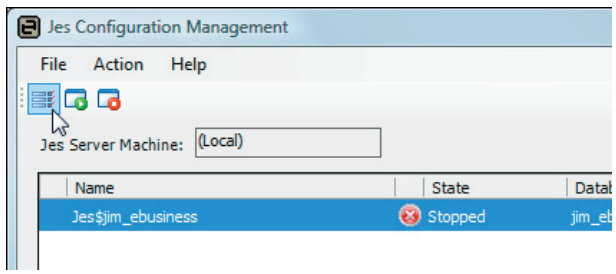

The Configure Jes Instance screen will then appear.

Under the 'Modules' tab select the '**IngramFeed**' module and click the '**Enable**' button.

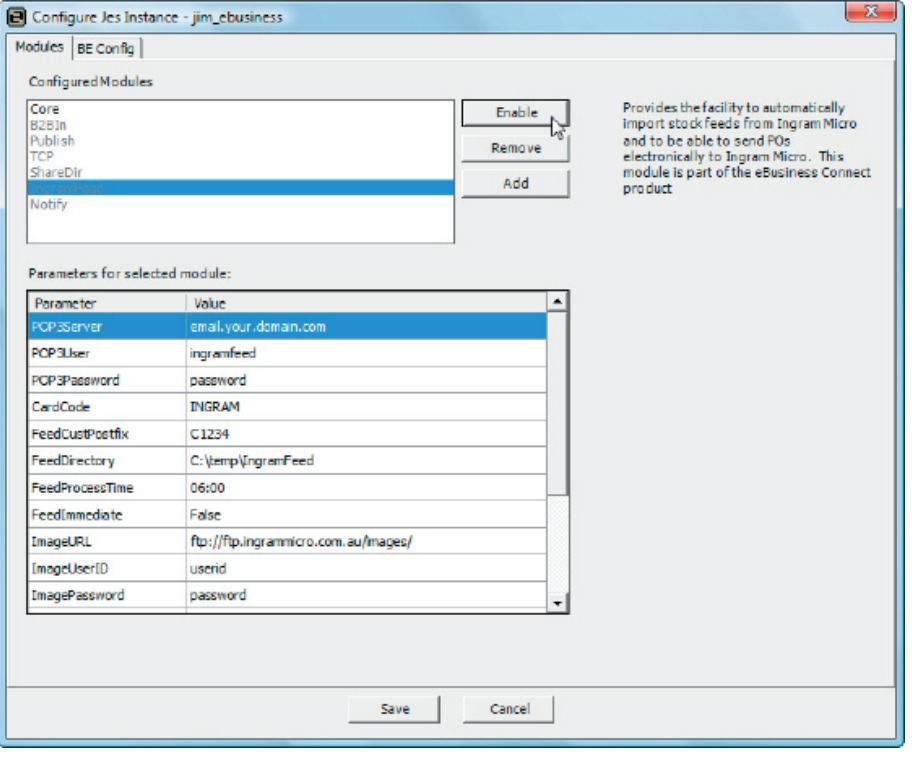

You will see that most parameters have default values.

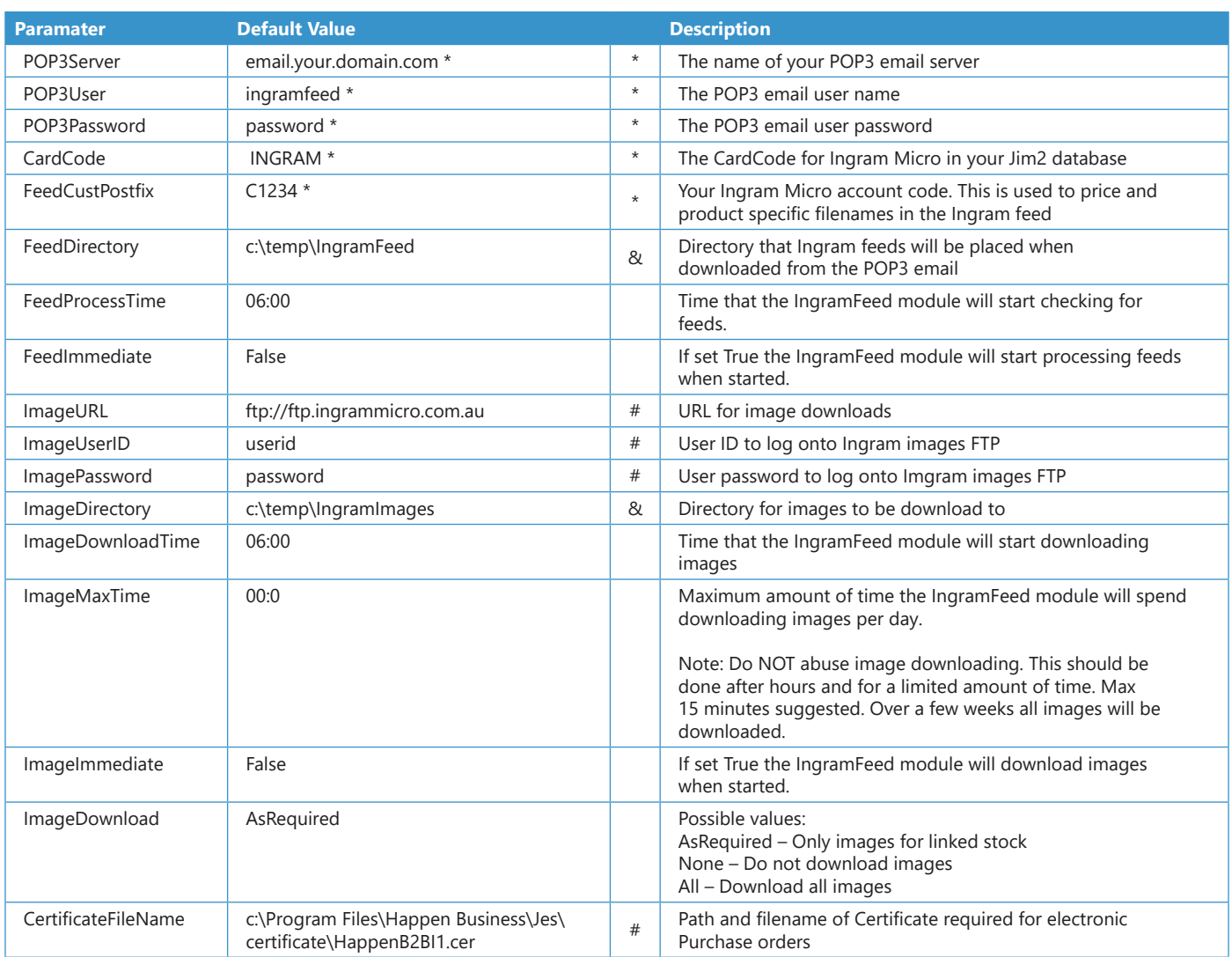

Most parameters can be left as default.

The parameters marked ( \* ) must be changed to suit your own specific settings.

The parameters marked ( # ) must be left as default.

The parameters marked ( & ) must be changed to suit the directories you have created.

When finished entering your parameters click '**Save**'.

# Step 6 – Start the Jes service

One you have created your Jes instance and configured the IngramFeed module, you are ready to start the Jes Service.

#### **Note: It is a requirement that Jim2 Server is running prior to starting the Jes service as Jes logs onto Jim2 Server.**

From Jes CM select the Jes instance for your Jim2 database and either click the '**Start**' icon or right click and select '**Start**'.

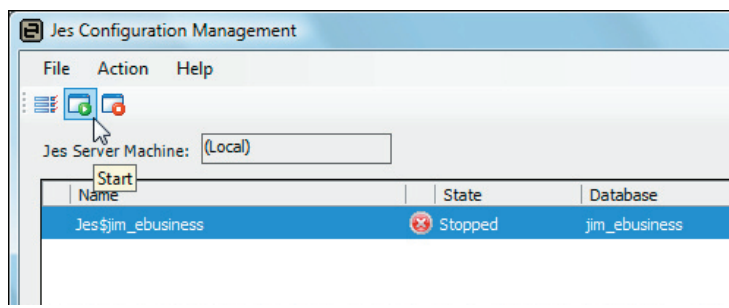

An instance of the Jes service for the selected Jim2 database will then start.

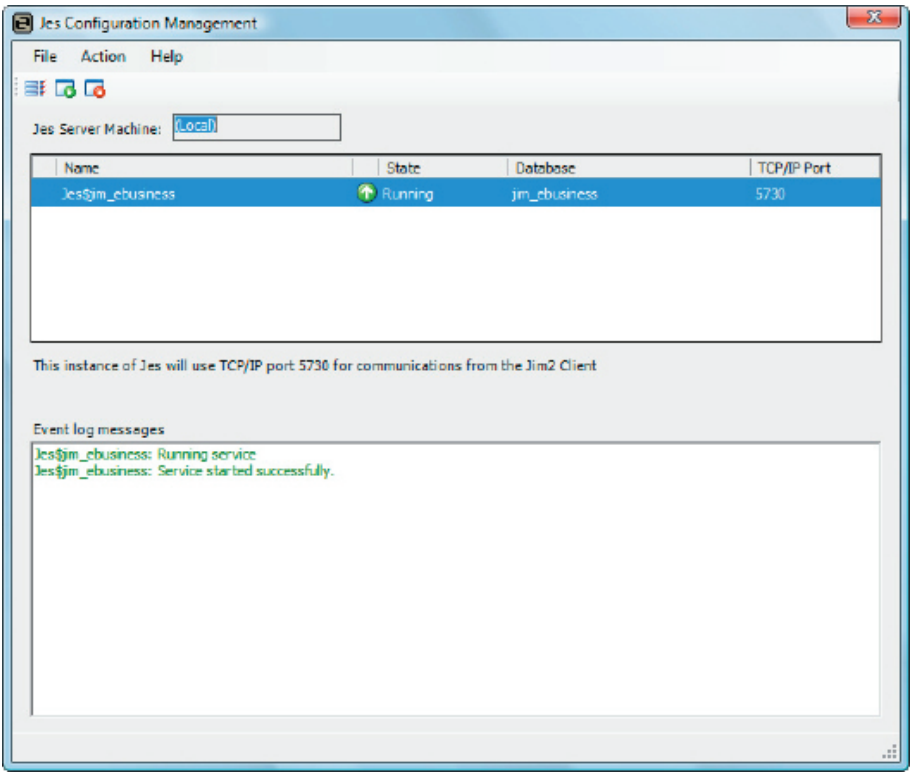

Note: Any errors that are are displayed in '**Event log messages**' can be copy/pasted and sent to support@happen.biz if required.

# Step 7 – Electronic Purchase Orders Setup

To enable Ingram Micro for Electronic Purchase Orders, in the Jim2 client open their CardFile, click on the Vendor tab, click '**Enable Electronic Send**', and click the '**Setup**' button.

The '**Electronic PO Parameters**' form will then be displayed. Select the '**Ingram**' transport mechanism and enter the following parameters.

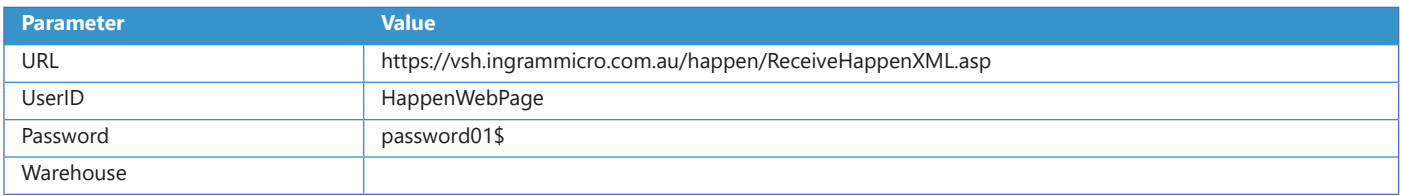

Leave the Warehouse parameter blank. Ingram Micro will send orders from their default warehouse as assigned to you. Please make sure that '**Account No**' in the Vendor tab from your Ingram CardFile contains your Ingram Micro account.

#### **Note: New Security setting: Security > CardFile – Set up Vendor for electronic POs**

# Sending Electronic Purchase Orders

Sending Electronic Purchase Orders (ePO) is easy. If a Vendor has been configured to accept ePOs, a Purchase Order to that Vendor (From#) will display the 'eSend' button. Simply click this button to send. A warning will appear if the ePO has already been sent.

Note: ePOs use the Vendor Stock code and Buy Price from the Stock's Vendor tab, overriding the default set in Purchase Options. The details on the Vendor tab are automatically updated when a Stock Feed is processed, and are assumed to be correct. When sending an ePO, Jim2 will verify the following details from the Stock's Vendor tab:

- Vendor's CardFile# is available (matches 'From#' on ePO)
- Vendor's Stock code is not blank
- Vendor' s cost matches buy price on ePO
- Last updated date is current

**Note: New Security setting: Security > Purchases – Allow to send electronically**

#### More information

**For more information on using Jim2 eBusiness within the Jim2 client please refer to the Jim2 v2.19 release notes.**